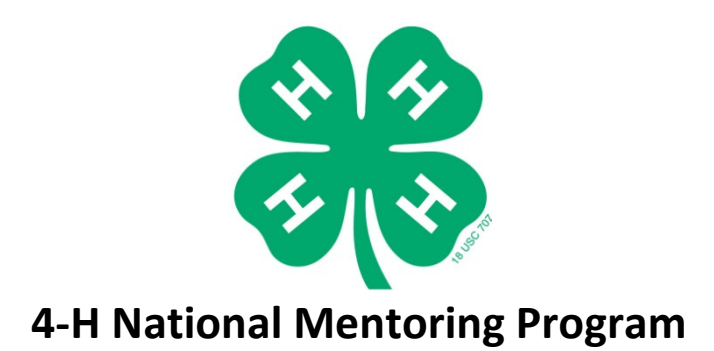

## Setting up an Award in the Online Reporting System

- From your user dashboard under "Active Grant Programs," select the "Info" button to the right of the award. This will direct you to the Award page that shows the details of the contract executed with National 4-H Council.
- Press the red "Info" button to the right of the award.
- This will display a java window with details about the award and specifically provides the opportunity to identify the counties participating in this award. It is your responsibility to add all counties that will be participating in this grant.
- To add a county to your award, place your cursor in the "New County Name" textbox and begin typing the name of the county.
- The system will predict which counties you are adding. When you see the correct county, select it.
- Place your cursor in the "Youth to be Served" textbox, and enter the estimated number of youth to be served in that county.
- Place your cursor in the "Budgeted Amount" textbox, and enter the amount awarded to that county.
- Then press the "Add County" button.
- Repeat the previous steps to add an additional county.
- Once you have added all the counties, press the black circle with a white x in the upper right hand corner of the window to close it. This will take you back to the Award page where you can select whether or not the state office would like to delegate report preparation to the county level.
- To delegate the preparation of progress reports to the county level, select the checkbox under "County Progress."
- To delegate financial reimbursement preparation to the county level, select the checkbox under "County Finance."
- If you would like to keep all progress and financial reporting at the state level, do not select either checkbox.
- Your award is now set up.

http://4-h.onlinereporting.org/